# Cheatography

# **Ubuntu Unity Cheat Sheet**

by Richard Holloway (richardjh) via cheatography.com/478/cs/328/

| Launcher                                |                                                                          |
|-----------------------------------------|--------------------------------------------------------------------------|
| Hold [SUPER]                            | Invoke the Launcher                                                      |
| Hold [SUPER]<br>+ 1,2,3,,0              | Open application, number relates to position in Launcher                 |
| Hold [SUPER]<br>+ [SHIFT] +<br>1,2,3,,0 | Open new instance of application, number relates to position in Launcher |
| [SUPER] + T                             | Open Trash folder                                                        |
| [ALT] + [F1]                            | Focus on Launcher                                                        |
| [CTRL] +<br>[ALT]+T                     | Open terminal                                                            |
| [SUPER] + A                             | Open Application place                                                   |
| [SUPER] + F                             | Open Files & Folders place                                               |

| _aunc |  |  |  |  |
|-------|--|--|--|--|
|       |  |  |  |  |
|       |  |  |  |  |

Clicking and holding an icon and then dragging it around will allow you to reorder it on the launcher. You can also drag it off to the right of the launcher to move it around. Note that you need to make an explicit movement to the right to move the icon off the launcher before you can move it around.

Dragging and Dropping an icon into the trash can will remove it from the launcher. The program itself will remain installed and accessible through the dash.

Scrolling the mouse wheel while over the Launcher scrolls the icons if you have too many and need to move around quickly.

# Dash

| [SUPER] +<br>[TAB] | Open Dash                   |
|--------------------|-----------------------------|
| [ALT] + [F2]       | Open Dash as Run<br>Command |

Use arrows in Dash to navigate and Enter key to launch

| [F10] | Open first menu on the panel |
|-------|------------------------------|
| [ESC] | Close menu                   |

There is no shortcut for the session menu, so hitting F10 and left arrow is a quick way to get there

richardjh.org

| Window Management |  |
|-------------------|--|
|-------------------|--|

| [SUPER] | Zooom out on all windows on all |
|---------|---------------------------------|
| + W     | workspaces                      |
| [SUPER] | Show Desktop, minimise all      |
| + D     | windows                         |

## Window Management - Mouse tricks

Maximizing - Dragging a window to the top panel will maximize it.

Restore - There are two ways to restore, or unmaximize the topmost maximized window of the current monitor for this workspace (not using the window controls)

- -> Double clicking on the top panel (but not in the application's menu)
- -> Dragging the top panel down.

  Maximize Window Vertically Middle clic

Maximize Window Vertically - Middle click on Maximize

Maximize Window Horizontally - Right click on Maximize

Focus the topmost maximized window of the current monitor for this workspace - Left click on the top panel (but not in the application's menu)

Cycle between maximized windows of the current monitor for this workspace - Middle click on the top panel (but not in the application's menu)

Tiling - Dragging a Window to the left/right border will auto tile it to that side of the screen. Middle click on an application's launcher icon - Open a new instance of the application in a new window. If the application isn't running it will just open it normally.

Middle click on the top panel (but not the menu) - send the current window behind all other windows.

#### **Window Placement**

| [CTRL] + [ALT] +<br>[Numpad 7] | Place window in top left corner     |
|--------------------------------|-------------------------------------|
| [CTRL] + [ALT] +<br>[Numpad 8] | Place window on top half of screen  |
| [CTRL] + [ALT] +<br>[Numpad 9] | Place window in top right corner    |
| [CTRL] + [ALT] +<br>[Numpad 4] | Place window on left half of screen |

Window Placement (cont) [CTRL] + [ALT] + Center window [Numpad 5] [CTRL] + [ALT] + Place window on right [Numpad 6] half of screen [CTRL] + [ALT] + Place window in bottom [Numpad 1] left corner [CTRL] + [ALT] + Place window on bottom half of screen [Numpad 2] [CTRL] + [ALT] + Place window in bottom [Numpad 3] right corner [CTRL] + [ALT] + Maximise window [Numpad 0]

If you cycle through the same key Unity will cycle through different placement widths, so experiment by hitting the numkey multiple times, for example Ctrl-Alt-numpad 5 5 5

## **Workspace Management**

| [SUPER] + S                                                    | Expo mode                                               |
|----------------------------------------------------------------|---------------------------------------------------------|
| [SHIFT] + [ALT] + [UP]                                         | Expo mode, current workspace                            |
| [CTRL] + [ALT] +<br>[LEFT], [RIGHT], [UP],<br>[DOWN]           | Change to<br>workspace left,<br>right, up or down       |
| [CTRL] + [ALT] +<br>[SHIFT] + [LEFT],<br>[RIGHT], [UP], [DOWN] | Place window to<br>workspace left,<br>rihgt, up or down |
| [CTRL] + [ALT] + L                                             | Lock screen                                             |

#### Screenshots

| [PRTSCR]            | Screenshot of current        |
|---------------------|------------------------------|
|                     | workspace                    |
| [ALT] +<br>[PRTSCR] | Screenshot of current window |

#### Taken from AskUbuntu

Shortcuts taken from the thread at http://askubuntu.com/questions/28086/what-areunitys-keyboard-and-mouse-shortcuts

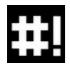

By **Richard Holloway** (richardjh) cheatography.com/richardjh/

Published 26th March, 2012. Last updated 5th June, 2014. Page 1 of 1. Sponsored by **CrosswordCheats.com** Learn to solve cryptic crosswords!

http://crosswordcheats.com